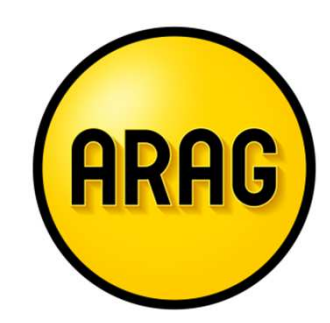

# ARAG Tarifrechner

Anleitung zur Registrierung

### Registrierung (1/5) - Was wird für die Anmeldung benötigt?

Für die **erstmalige Anmeldung** benötigen Sie:

- $\blacktriangleright$ Eine Internetverbindung
- $\blacktriangleright$ Ihre E-Mailadresse

#### $\blacktriangleright$ Ihre ARAG Vermittlernummer

Wichtig: Bitte verwenden Sie dafür die Vermittlernummer **die Sie für die Antragseinreichung aktiv verwenden**. **Es muss sich dabei NICHT um die Hauptvermittlernummer handeln, sondern kann auch eine Subnummer sein.** 

Hinweis: Viele unserer Vermittler sind es derzeit aus PULS und dem Gläsernen Akt gewohnt mit ihrer Hauptvermittlernummer einzusteigen. Für die Anmeldung im neuen Tarifrechner verwenden Sie aber bitte unbedingt die Vermittlernummer mit der Sie Anträge bei ARAG einreichen.

#### $\blacktriangleright$ Passwort aus dem Gläsernen Akt

(oder wenn Sie mit einer Subnummer einsteigen, ihr zugeordnetes Passwort)

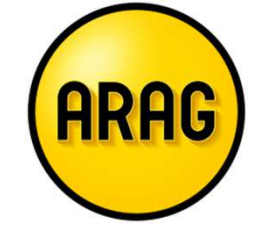

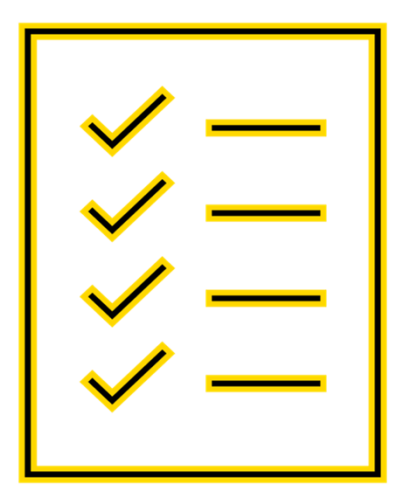

### Registrierung (2/5) – Tarifrechner und Anmeldung starten

- $\checkmark$ Öffnen Sie den Tarifrechner unter: tarifrechner.arag.at
- $\sqrt{}$ Klicken Sie dort auf: " >> zum ARAG Tarifrechner "

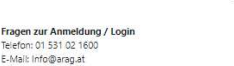

Willkommen beim ARAG Tarifrechner

>> ARAG Vertriebspartner werden

Sie suchen innovative und zuverlässige Rechtsschutz-Produkte?

**ARAC** 

Dann sind Sie bei uns richtig. Unsere Rechtsschutz-Tarifwelt bietet eine vielfältige Auswahl für die bedarfsgerechte Absicherung Ihrer Kunden. Kombiniert mit unserem ausgezeichneten Service sind wir erste Wahl in Sachen Rechtsschutz

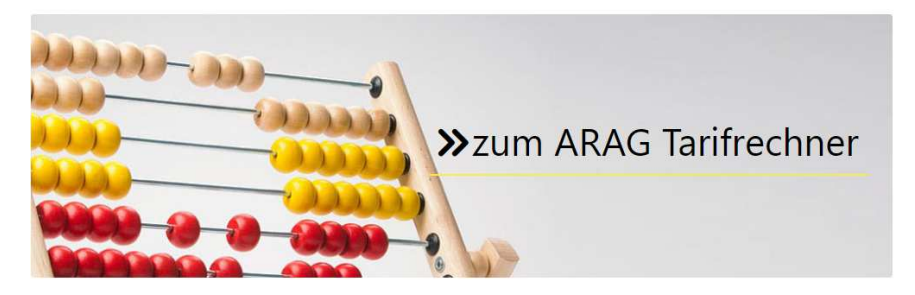

ARAG SE Direktion für Österreich, 1041 Wien, Favoritenstraße 36, Postfach 7 Telefon: 01 531 02-0 ; Telefax: 01 531 02-1923; Internet: https://www.arag.at Handelsgericht Wien, FN 384736p; UID: ATU67380309. ARAG SE, 40472 Düsseldorf, ARAG Platz 1, Sitz und Registergericht: Düsseldorf HRB 66846

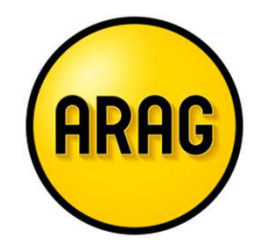

### Registrierung (3/5) – Prüfcode anfordern

**ARA** 

Beim ersten Einstieg klicken Sie bitte auf: "Jetzt registrieren"

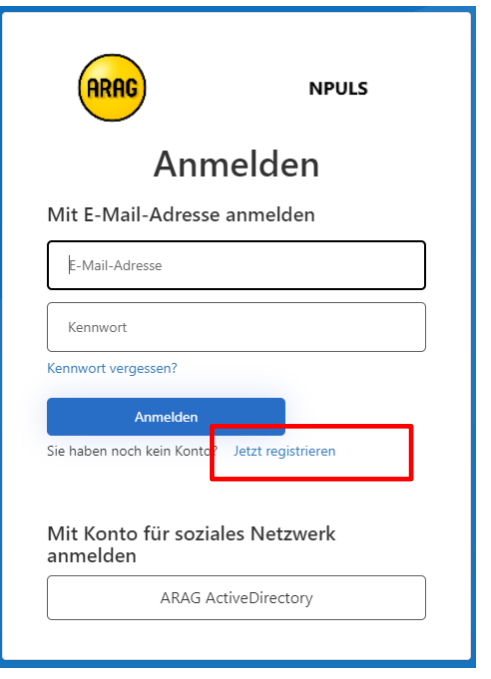

Hinterlegen Sie Ihre E-Mail-Adresse [1.] und klicken Sie auf "Prüfcode senden" [2.]

Sie erhalten nun einen Prüfcode auf die von Ihnen angegebene E-Mail-Adresse. Hinweis: Der Prüfcode ist für 2 Minuten gültig.

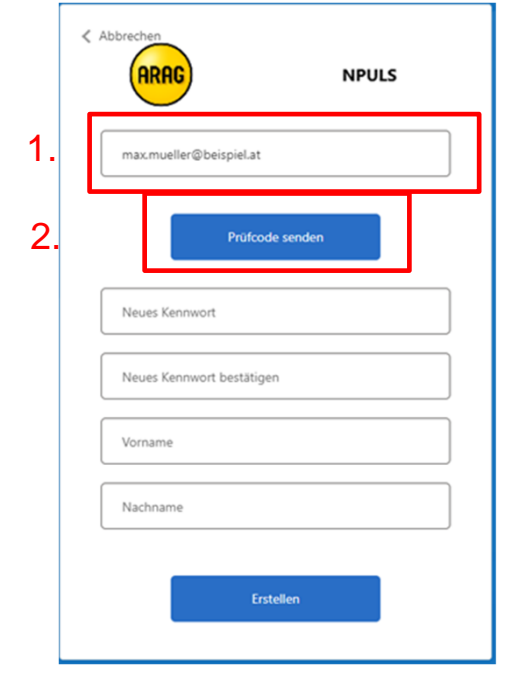

### Registrierung (4/5) – Zugang erstellen

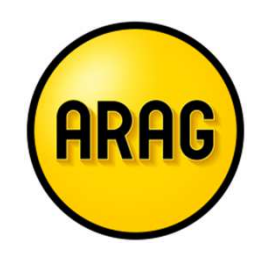

Kopieren Sie nun den Code aus der E-Mail in das Feld "Prüfcode" [1.] Im Anschluss klicken Sie auf: "Code überprüfen" [2.]

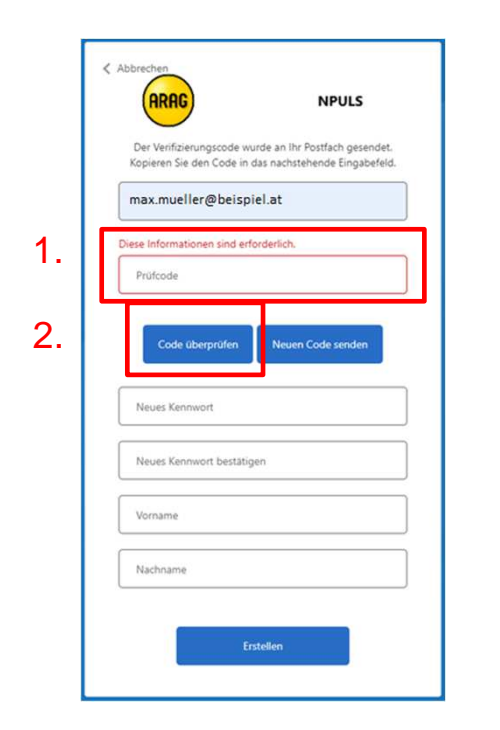

Ihr Kennwort <mark>[3.]</mark> muss mindestens 3 der folgenden Elemente enthalten: Kleinbuchstabe, Ziffer, Großbuchstabe, SymbolGeben Sie Ihren Vor- und Nachnamen ein [4.] Klicken Sie nun "Erstellen" [5.]

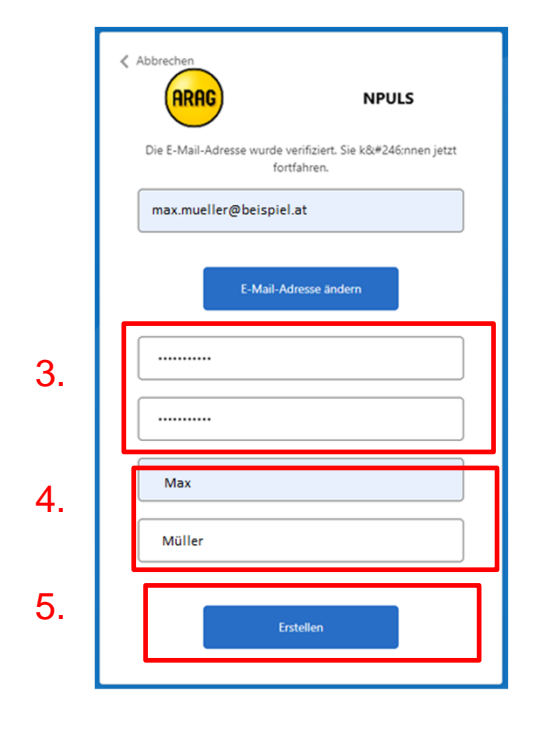

## Registrierung (5/5) – Vermittlerzuordnung

Sie haben nun auch schon den letzten Schritt für die Verwendung des Tarifrechners erreicht.

- $\checkmark$  Hinterlegen Sie nun Ihre Vermittlernummer, die Sie für die Antragseinreichung verwenden,- **welche NICHT die Hauptvermittlernummer sein muss** -
- $\checkmark$ sowie das dazugehörige Passwort aus dem<br>Gläsernen Akt und klicken auf: zuerdnen Gläsernen Akt und klicken auf:

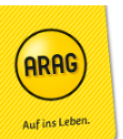

ARAG Tarifrechner Tarif 01.01.2022

Vermittlerzuordnung

#### Vermittlerzuordnung mit Puls Zugangsdaten

Hier können Sie zusätzliche Vermittlernummern zur aktuellen E-Mail-Adresse mit Ihren Puls Zugangsdaten zuordnen. Nach der erfolgreichen Zuordnung können Sie den ARAG Tarifrechner für Berechnungen und das Erstellen von Anträgen verwender

Bei der nächsten Anmeldung werden alle zugeordneten Vermittlernummern als Auswahl aufgelistet

Zugangsdaten: Bitte geben Sie die Vermittlernummer ein, die Sie für die Antragseinreichung aktiv verwenden.

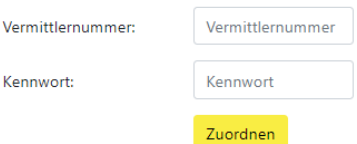

#### **Hinweis:**

 Unter dem Menü-Punkt Benutzerverwaltung können Sie Ihrem Account weitere Vermittlernummern zuordnen.

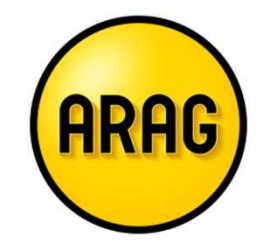

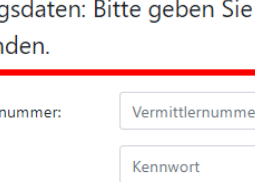